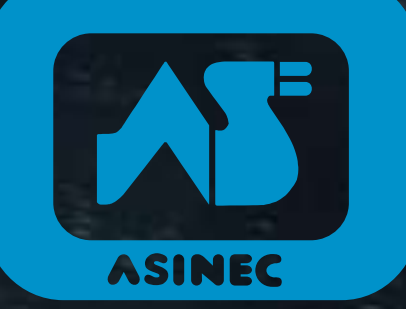

# CURSO DE PRESENTACIÓN TELEMÁTICA DE INSTALACIONES ELÉCTRICAS DE BAJA TENSIÓN

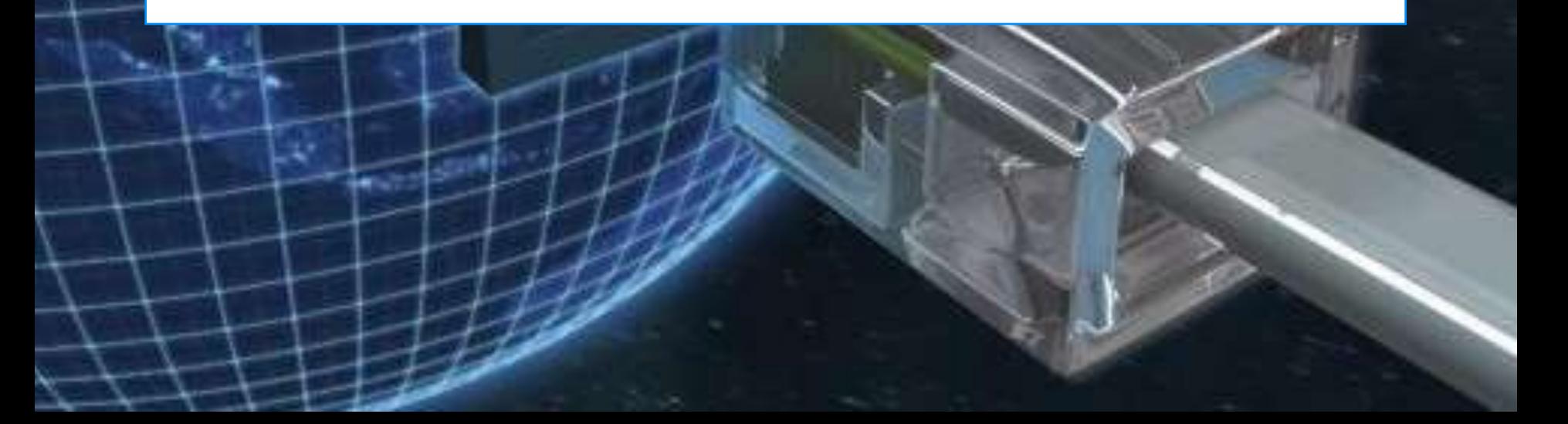

El pasado 25 de agosto de 2014 se publicó en el DOGA la RESOLUCIÓN que nos obliga a tramitar por vía telemática varios procedimientos, entre ellos el **IN614C (Instalaciones Eléctricas de Baja Tensión)**

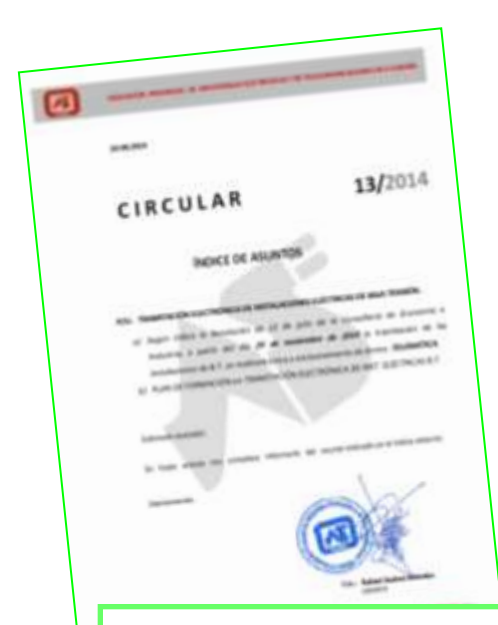

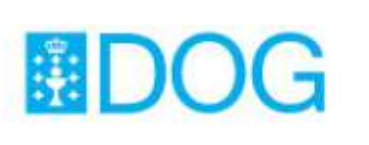

## Diario Oficial de Galicia

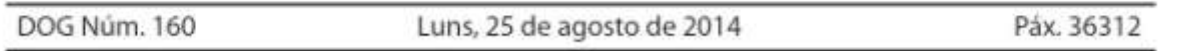

#### **III. OUTRAS DISPOSICIÓNS**

#### CONSELLERÍA DE ECONOMÍA E INDUSTRIA

RESOLUCIÓN do 22 de xullo de 2014, da Dirección Xeral de Enerxía e Minas, pola que se informa sobre a tramitación electrónica de diversos procedementos.

No Diario Oficial de Galicia número 65, do 1 de abril de 2011, publicouse o Decreto

2. La documentación complementaria se presentará electrónicamente utilizando cualquier procedimiento de copia digitalizada del documento original. En este caso, las copias digitalizadas presentadas garantizarán la fidelidad con el original bajo la responsabilidad de la persona solicitante o representante. La Administración podrá requerir la exhibición del documento original para el cotejo de la copia electrónica presentada según lo dispuesto

se actualiza a normativa en materia de seguridade inde Calicia nara a súa edantación á Directiva 2008/123/ utilizando los formularios normalizados disponibles en la sede electrónica de la Xunta de Galicia, https://sede.xunta.es

# **¿QUE ES UNA "PRESENTACIÓN TELEMÁTICA"?**

Es la entrega de documentación para que surta efectos frente a la administración, utilizando para ello medios electrónicos (ordenador e internet).

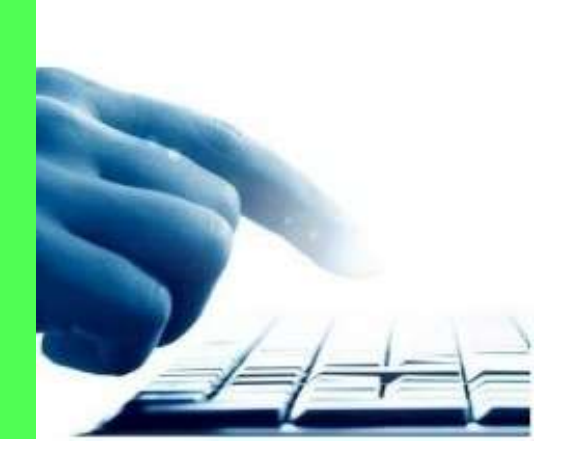

# **REQUISITOS DEL APLICATIVO WEB**

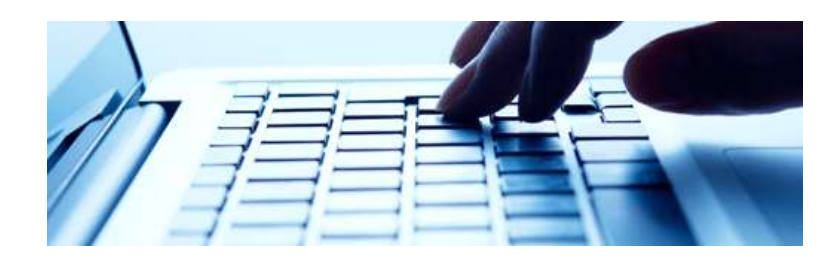

- 1. Un equipo informático (ordenador) con conexión a internet.
- 2. Tener un certificado digital de **firma electrónica** o **DNI electrónico** instalado en nuestro equipo informático, (podría ser de persona física o de persona jurídica).
- 3. Ser empresa instaladora autorizada.
- 4. Tener configurado el equipo informático desde el que vamos a realizar la presentación.

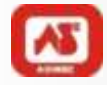

## **Obtención del certificado digital de la FMNT**

Conectarse la dirección <http://www.cert.fnmt.es/>

Pinchar en CERTIFICADOS, seleccionar persona física o jurídica y en OBTENER CERTIFICADO.

**1- Solicitud vía internet del certificado.**

**2- Acreditación de la identidad en una oficina de registro.**

**3- Descarga e instalación de su certificado.**

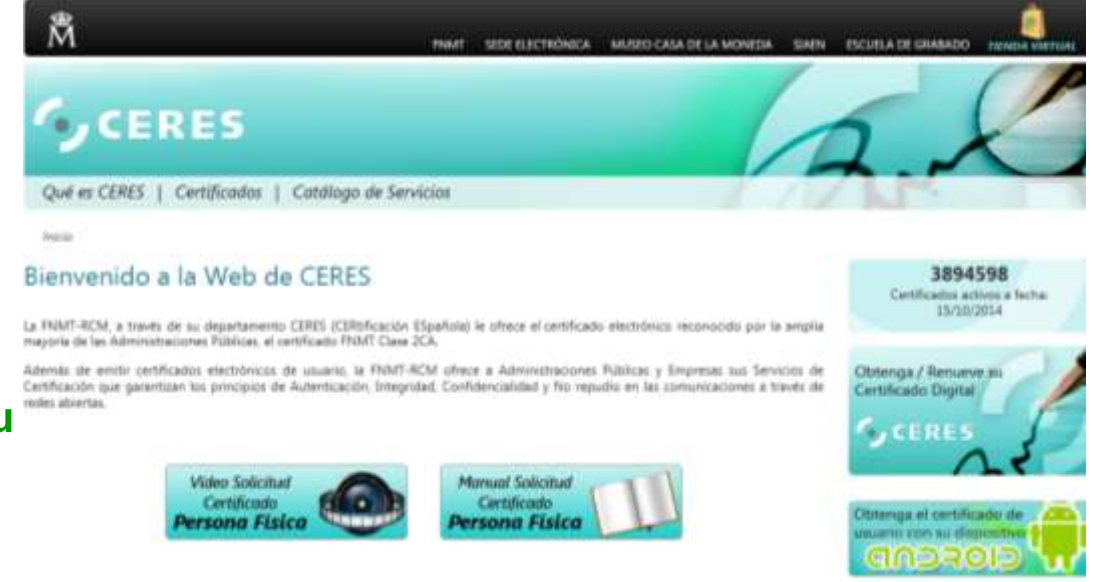

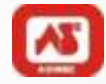

En la web de la Sede Electrónica disponemos de una herramienta para<br>comprobar si cumplimos los requisitos técnicos exigidos.<br>ANTE CUALQUIER DUDA<br>ANTE CUALQUIER DUDA comprobar si cumplimos los requisitos técnicos exigidos.

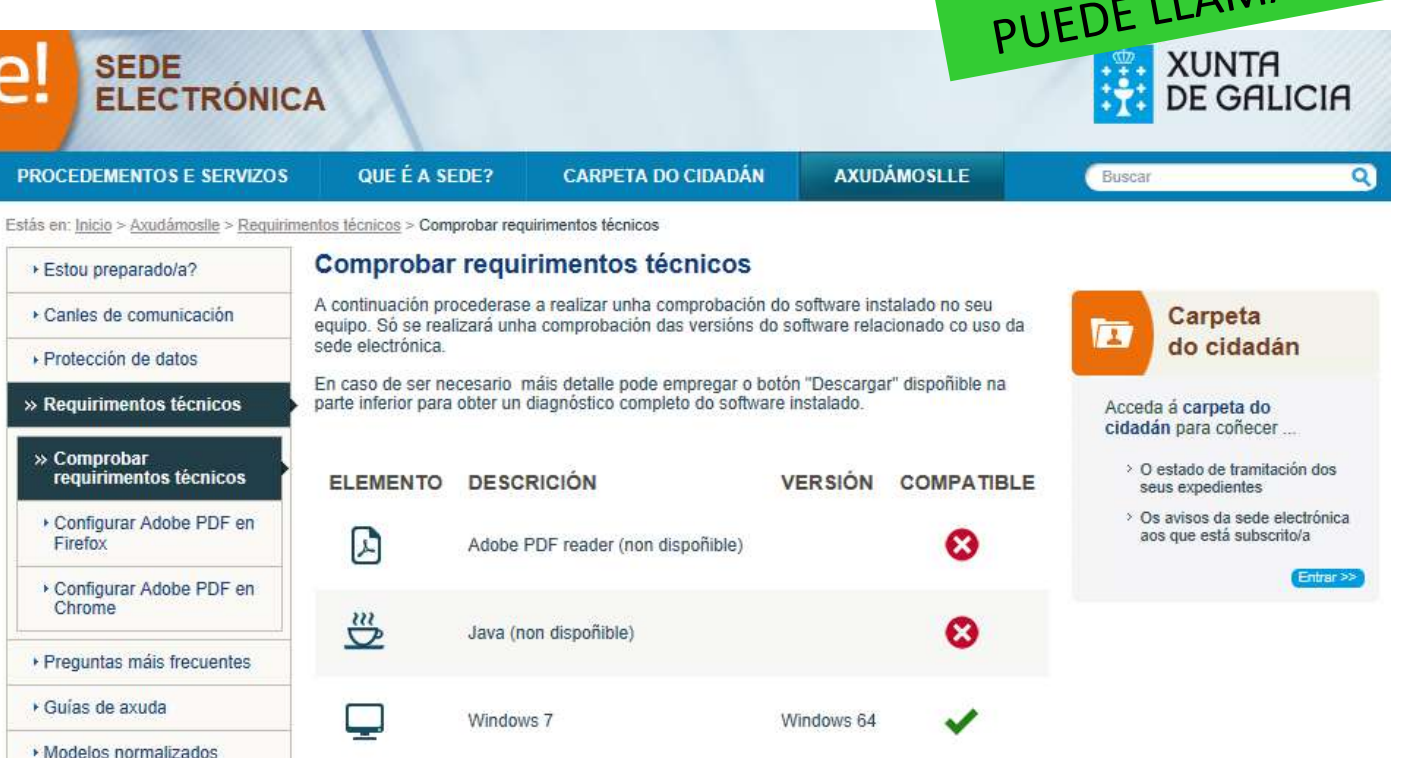

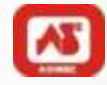

Agregamos a sitios de confianza las siguientes direcciones: *<http://oficinavirtualindustria.xunta.es/><https://sede.xunta.es/>[https://tasasdsi.xunta.es](https://tasasdsi.xunta.es/)*

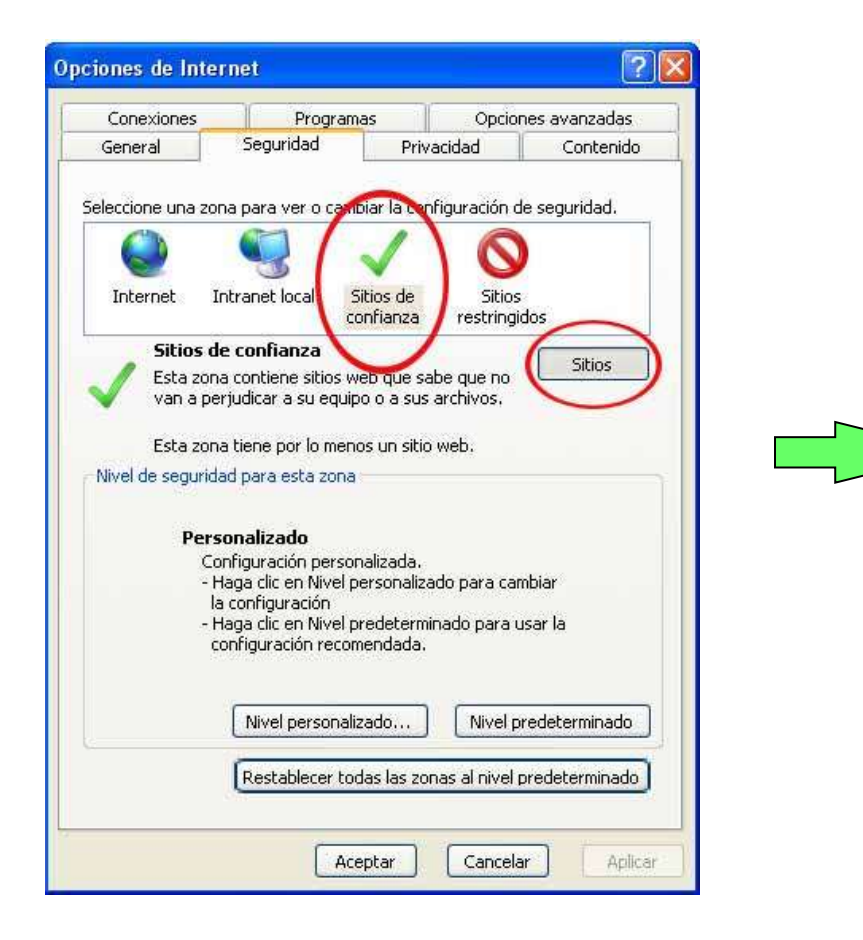

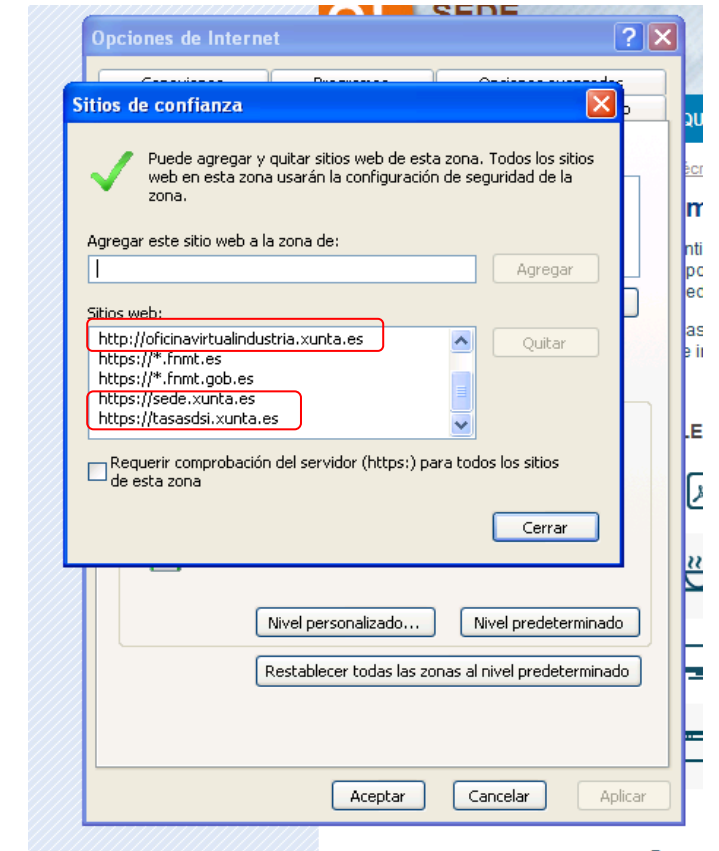

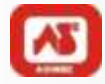

Configuraremos el bloqueador de elementos emergentes:

*Herramientas → Bloqueador de elementos emergentes → Configuración del bloqueador de elementos emergentes. Agregar el sitio* **www.cixtec.es**

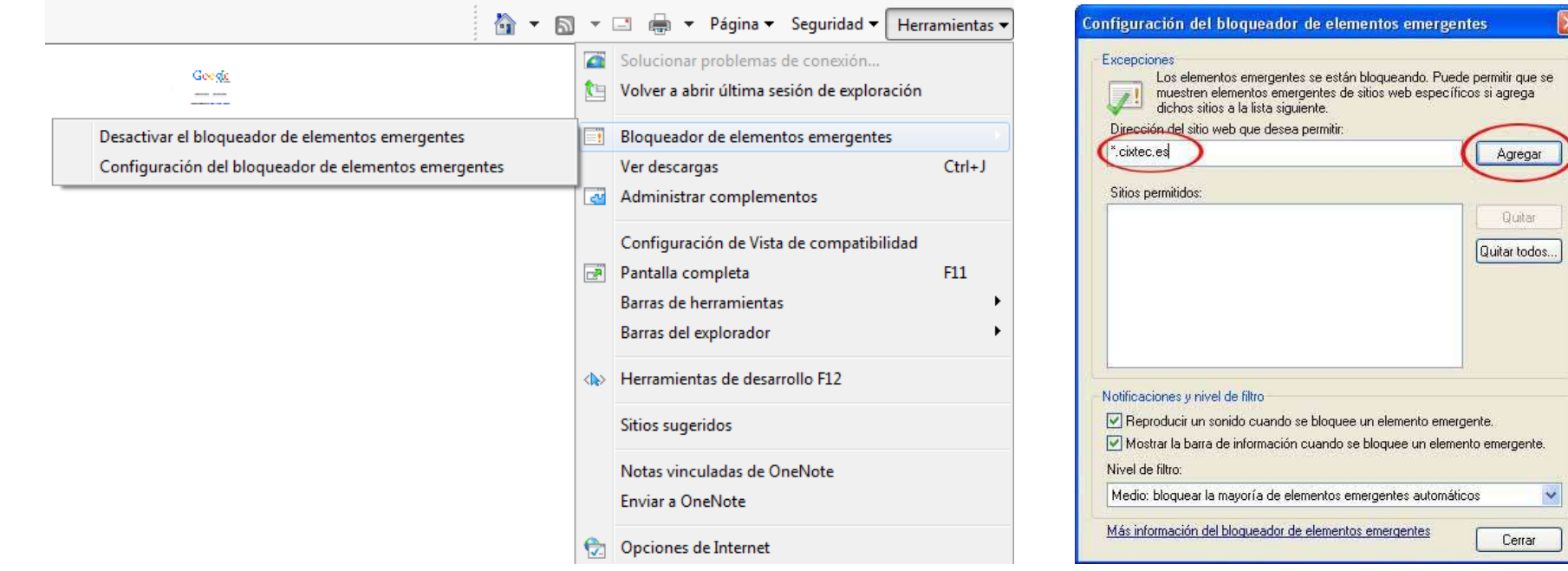

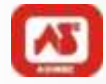

Bajamos el nivel de protección para las "cookies":

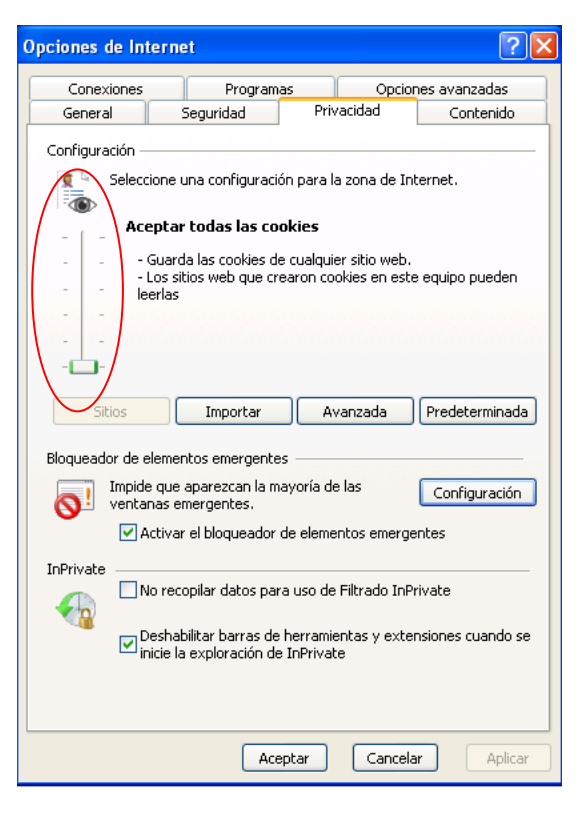

*Herramientas → Opciones de Internet, →* **Privacidad**

Una vez finalizado este proceso, el equipo quedaría preparado para realizar la tramitación.

**TRAMITACIÓN ELECTRÓNICA DE INSTALACIONES ELÉCTRICAS DE B.T.**

# ACCESO A LA PLATAFORMA DE TRAMITACIÓN ELECTRÓNICA

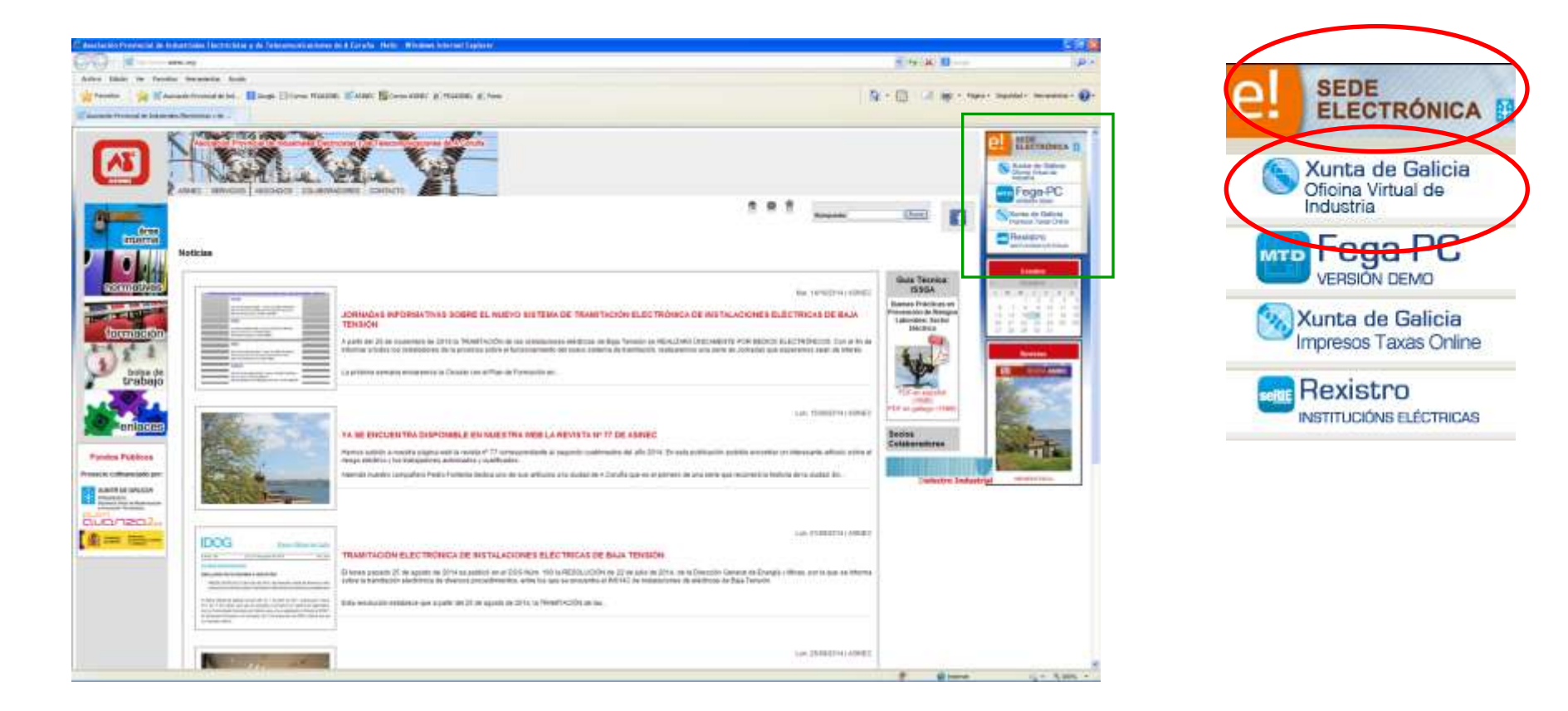

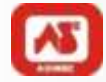

#### **1 - Acceso por Oficina Virtual de Industria**

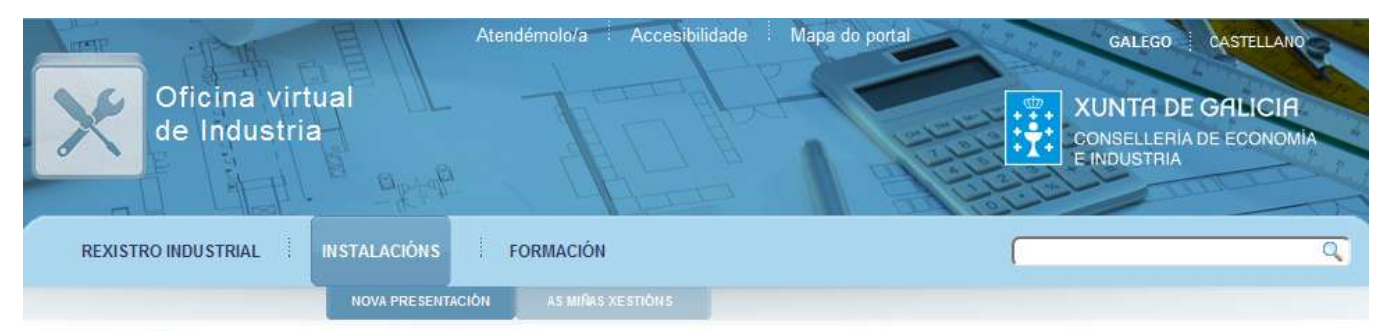

#### Instalacións

:: IN603A Rexistro de instalacións con equipos a presión

:: IN605A Inscrición/Modificación no rexistro de ascensores

:: IN608B Rexistro de posta en servizo de quindastre torre para obras ou outras aplicacións

:: IN614C Rexistro de instalacións eléctricas de Baixa Tensión

:: IN620A Rexistro de instalacións de seguridade contra incendios en establecementos industriais

:: IN621A Rexistro de instalacións frigoríficas

:: IN622B Inscrición/Modificación no rexistro de instalacións térmicas en edificios

:: IN623A Inscrición/Modificación no rexistro de instalacións de almacenamento de G.L.P. en depósitos fixos

:: IN624A Inscrición/Modificación no rexistro

#### IN614C Rexistro de instalacións eléctricas de Baixa **Tensión**

As instalacións eléctricas ás que lle sexa de aplicación o dito Regulamento, antes da súa posta en servicio, deberán rexistrarse na correspondente Xefatura Territorial da Consellería de Economía e Industria facendo uso do presente procedemento.

Para iso, deberán depositarse o certificado da instalación, emitido polo instalador autorizado, xunto co resto da documentación técnica e no seu caso o certificado de dirección de obra e o certificado de inspección inicial na Xefatura Territorial correspondente, recibindo o interesado as copias dilixencias necesarias para a constancia de cada interesado e para a solicitude de subministro de enerxía.

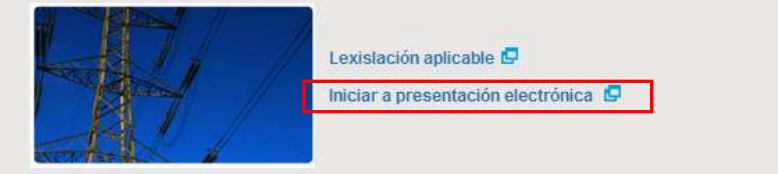

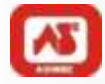

### **2 - Acceso desde Sede Electrónica**

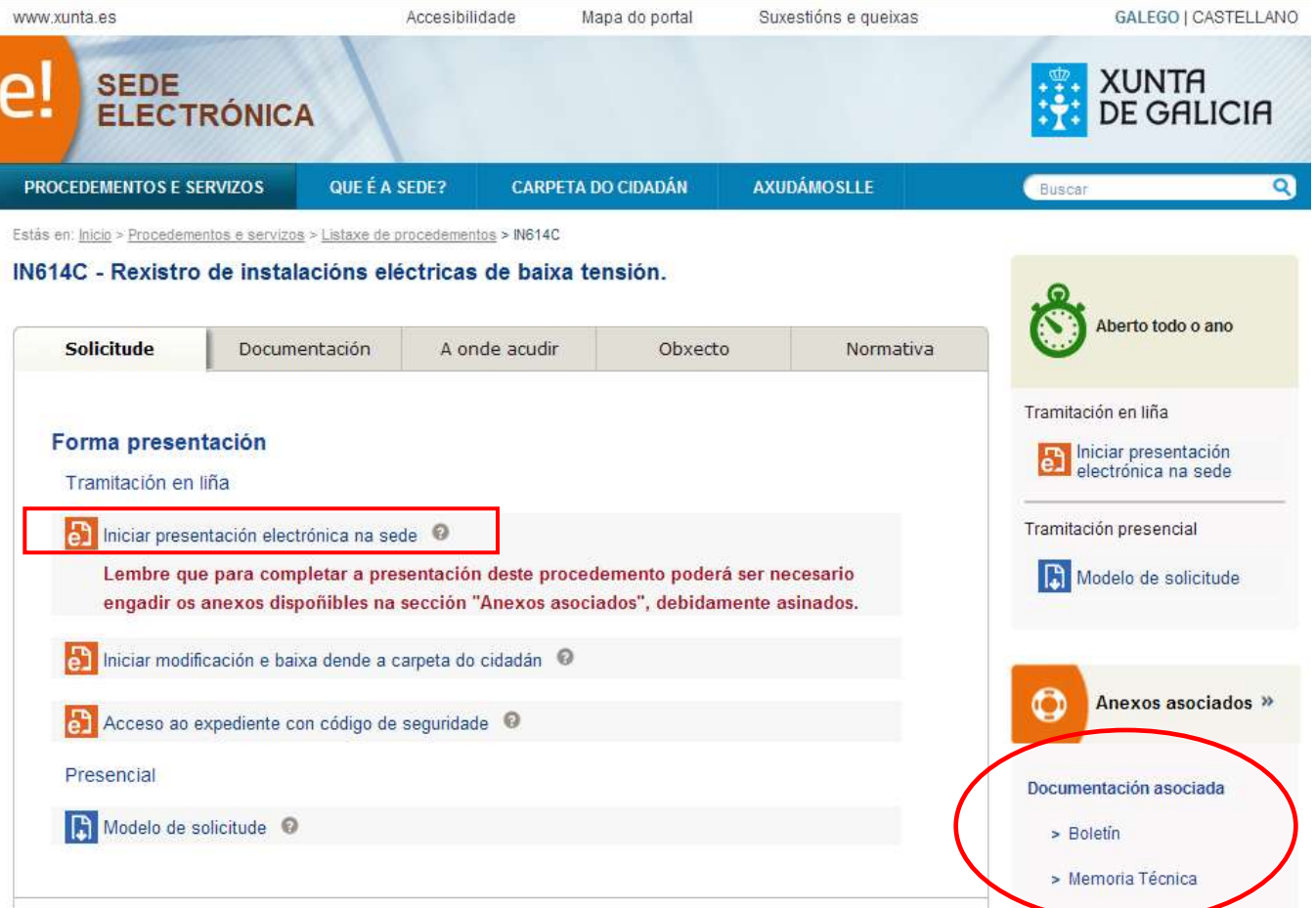

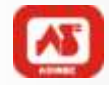

### **Pantalla Inicial de acceso a la Plataforma**

Introducir el NIF de la empresa instaladora.

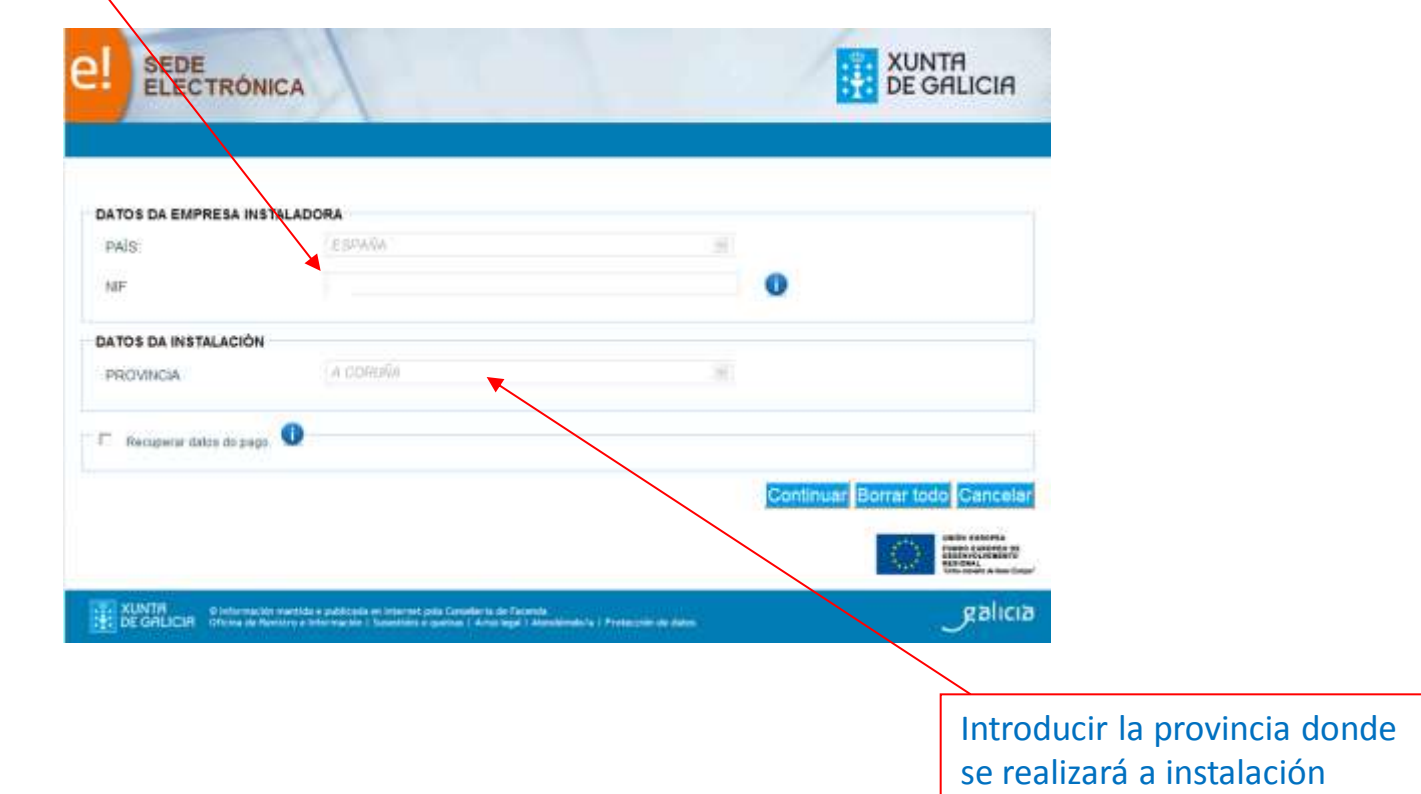

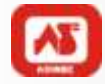

## **Cumplimentación del ANEXO 1 - Solicitud**

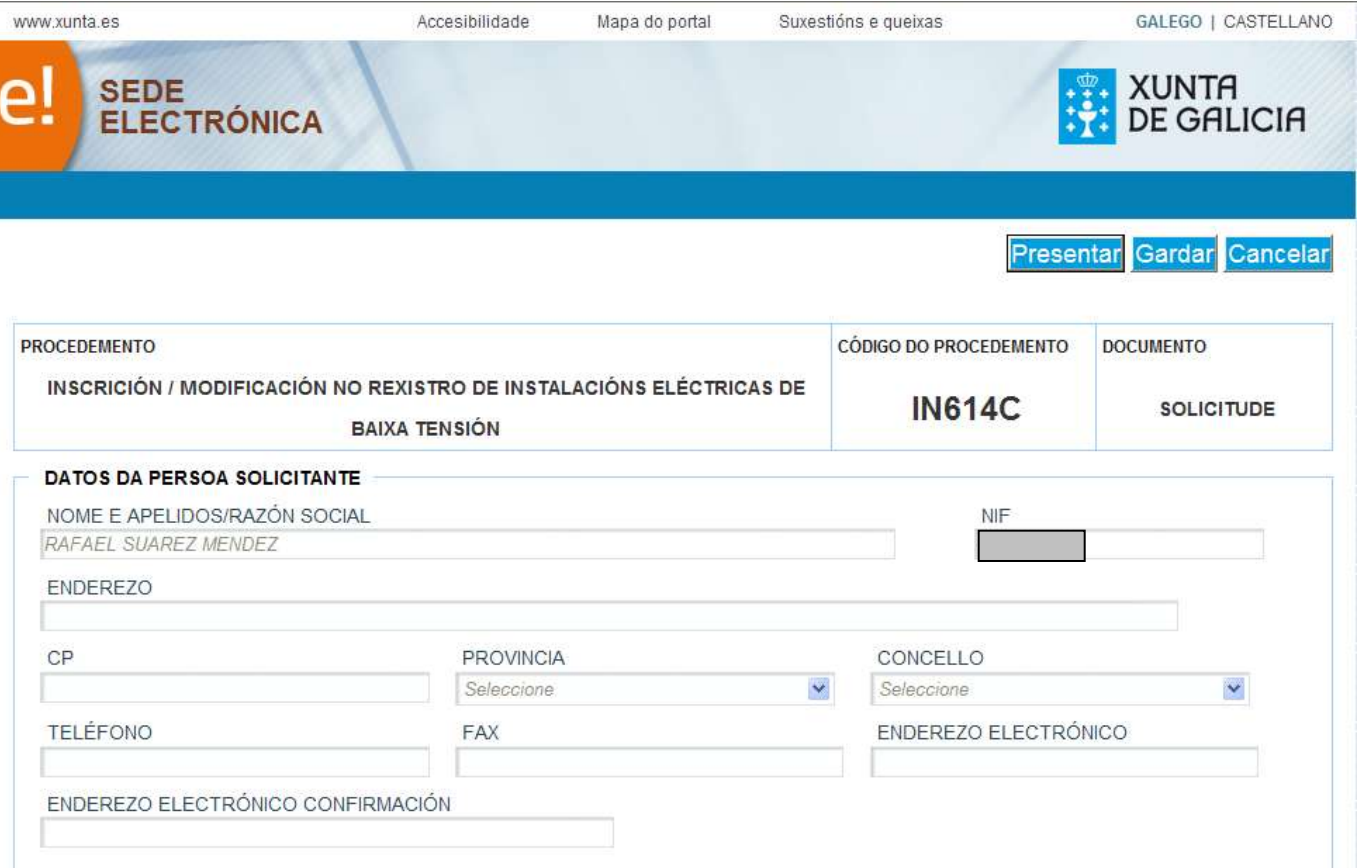

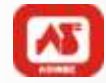

## **Cumplimentación del ANEXO 1 - Solicitud**

Si presionó en "Guardar", el formulario quedará guardado en el apartado "Carpeta del ciudadano".

En la sección "Borradores" encontrará el formulario, que podrá acabar de completar presionando en "Editar".

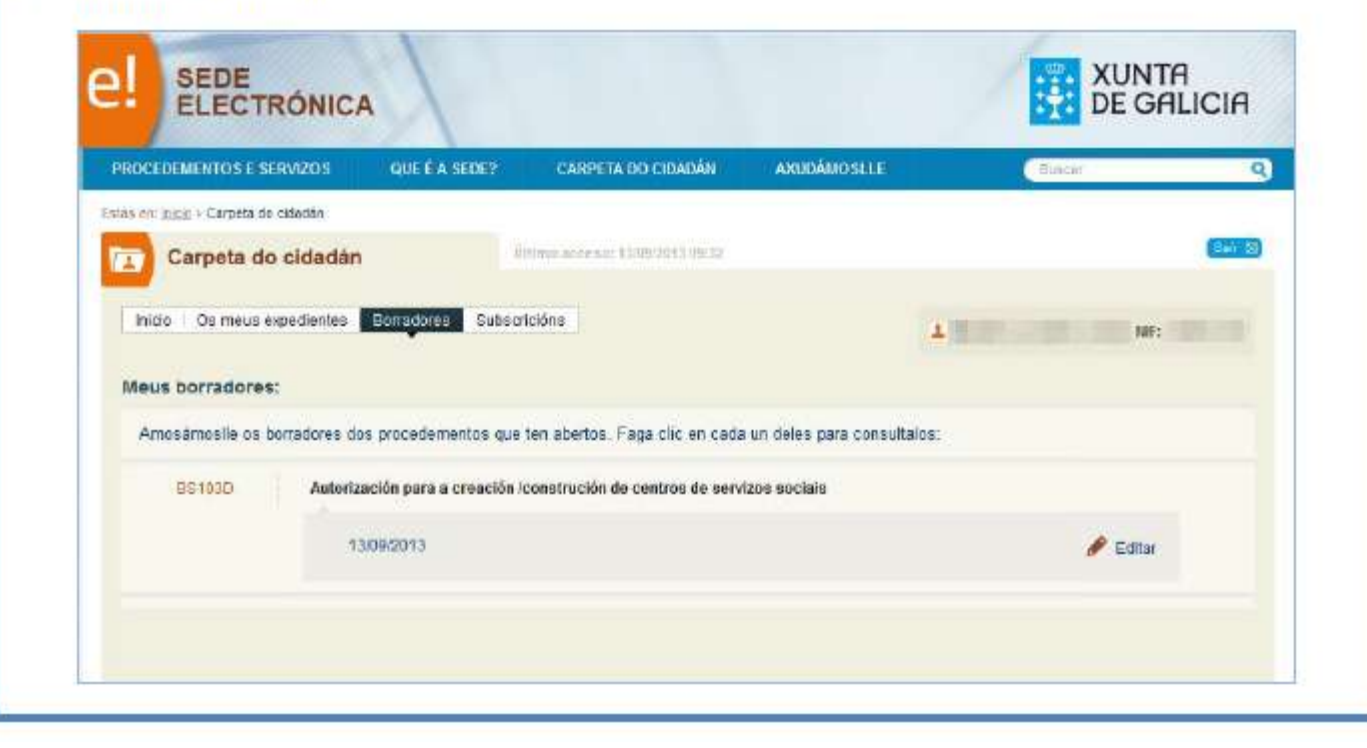

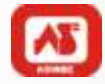

## **Cumplimentación del ANEXO 1 - Solicitud**

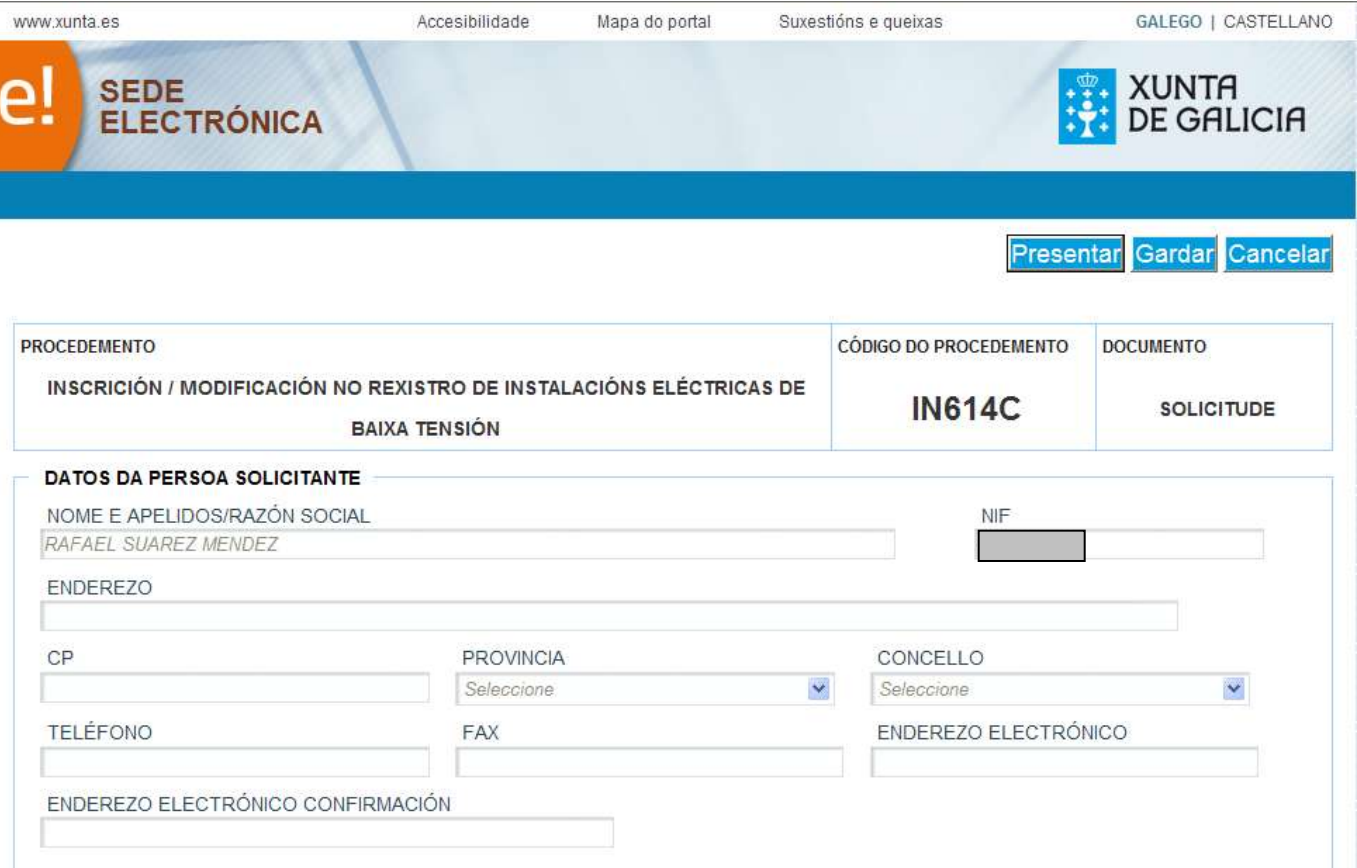

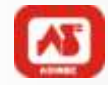

## **Sede Electrónica del Catastro 1**

#### http://www.sedecatastro.gob.es/

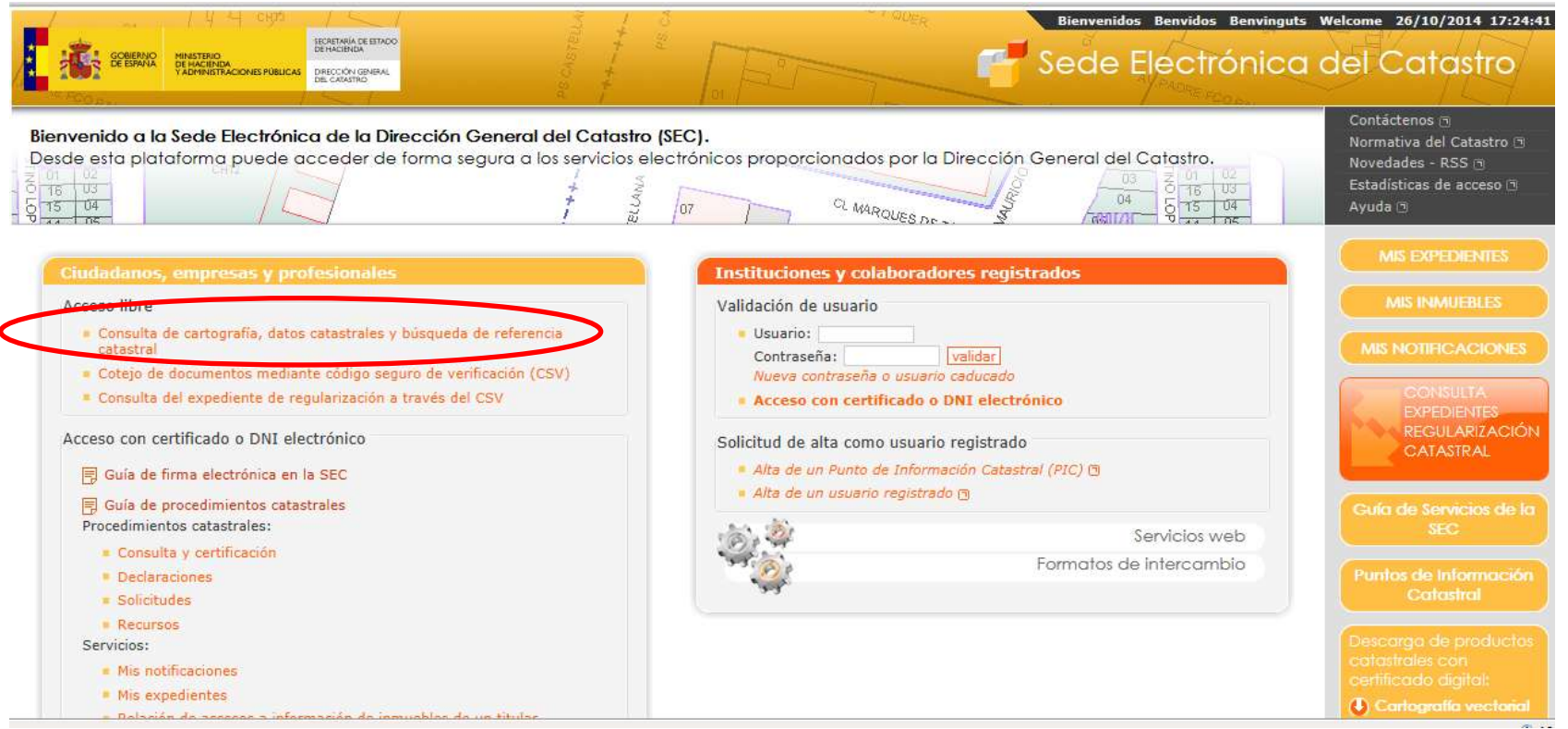

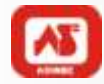

#### **Sede Electrónica del Catastro 5**

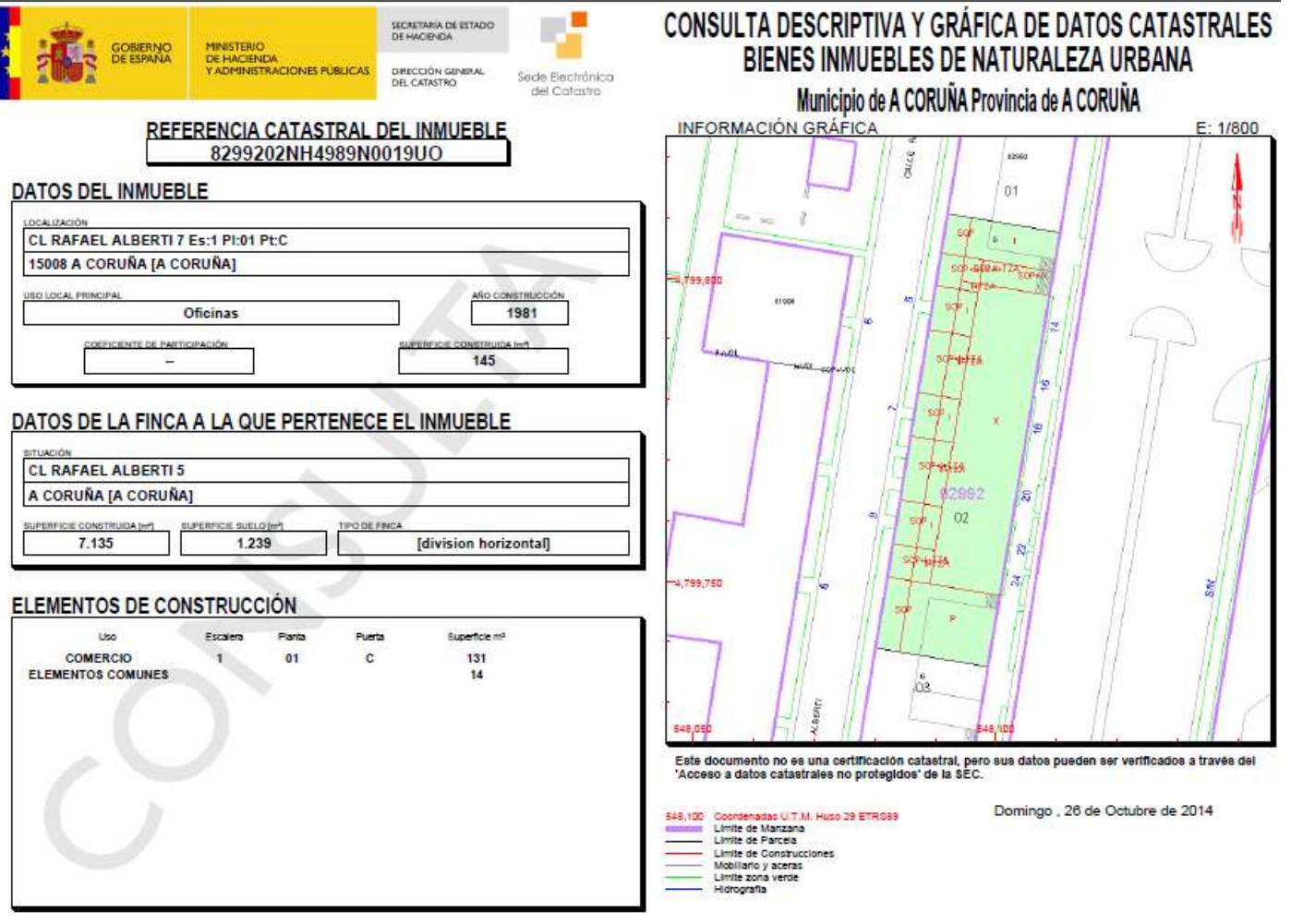

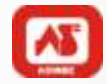

#### **Pago de tasas**

#### Una vez cubierto el formulario de solicitud accedemos a la plataforma de pago.

**PAGO DE TAXAS** 

Pode facer click agui para acceder ao pago de taxas dende a oficina virtual do Cixtec

Unha vez finalizado o pago prema no seguiente botón para verificalo:

Verificar taxa

En cumprimento do disposto no artigo 5 da Lei orgánica 15/1999, do 13 de decembro, de protección de datos de carácter persoal, infórmase de que os datos persoais recollidos nesta solicitude incorporaranse a un ficheiro para o seu tratamento, coa finalidade da xestión deste procedemento. Vostede pode exercer os dereitos de acceso, rectificación, cancelación e oposición previstos na lei, mediante un escrito dirixido a este centro directivo como responsable do ficheiro.

**LEXISLACIÓN APLICABLE** 

- Real Decreto 842/2002, do 2 de agosto, polo que se aproba o Regulamento electrotécnico para baixa tensión.

**Presentar** Gardar Cancelar

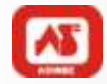

#### **Pago de tasas**

#### Una vez cubierto el formulario de solicitud accedemos a la plataforma de pago.

**PAGO DE TAXAS** 

Pode facer click agui para acceder ao pago de taxas dende a oficina virtual do Cixtec

Unha vez finalizado o pago prema no seguiente botón para verificalo:

Verificar taxa

En cumprimento do disposto no artigo 5 da Lei orgánica 15/1999, do 13 de decembro, de protección de datos de carácter persoal, infórmase de que os datos persoais recollidos nesta solicitude incorporaranse a un ficheiro para o seu tratamento, coa finalidade da xestión deste procedemento. Vostede pode exercer os dereitos de acceso, rectificación, cancelación e oposición previstos na lei, mediante un escrito dirixido a este centro directivo como responsable do ficheiro.

**LEXISLACIÓN APLICABLE** 

- Real Decreto 842/2002, do 2 de agosto, polo que se aproba o Regulamento electrotécnico para baixa tensión.

**Presentar** Gardar Cancelar

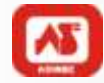

#### **TRAMITACIÓN ELECTRÓNICA DE INSTALACIONES ELÉCTRICAS DE B.T.**

#### **Acceso al CIXTEC**

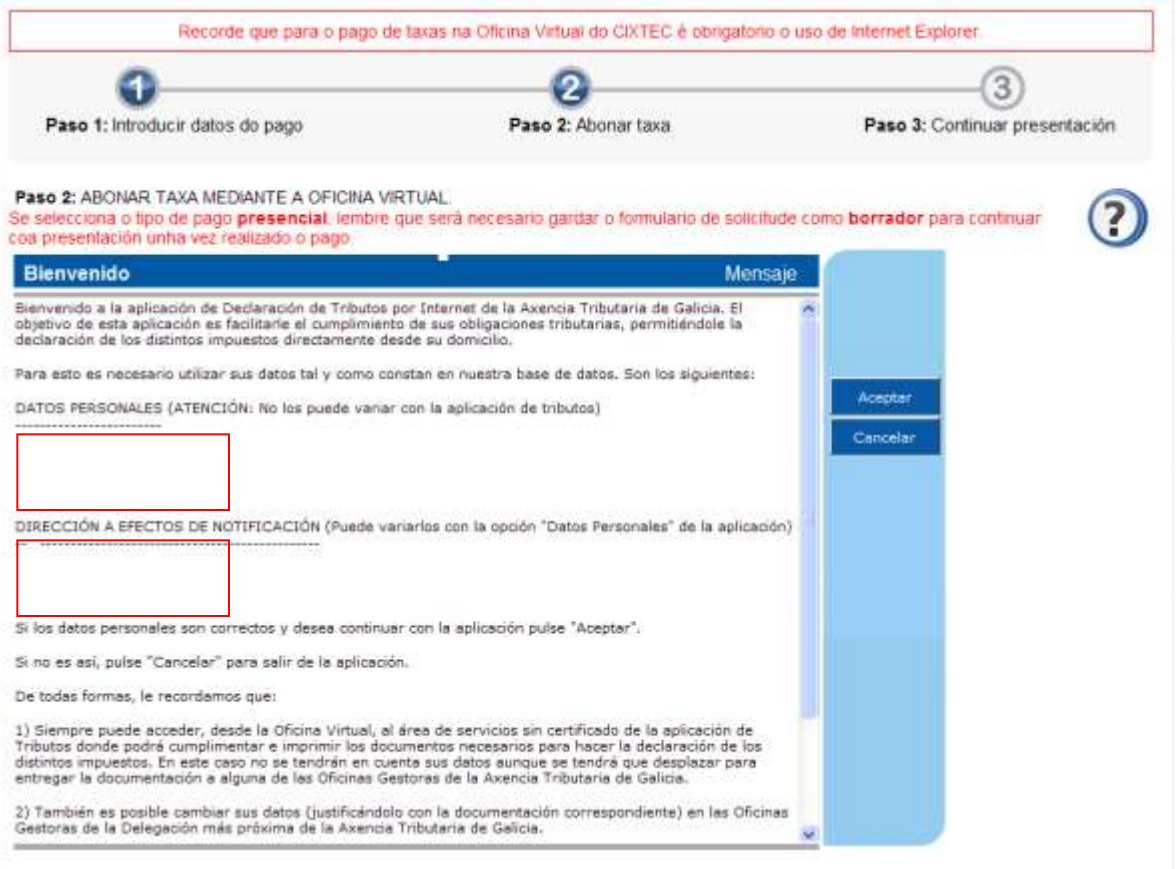

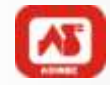

#### **TRAMITACIÓN ELECTRÓNICA DE INSTALACIONES ELÉCTRICAS DE B.T.**

## **Tipo de pago**

Recorde que para o pago de taxas na Oficina Virtual do CI/TEC é obrigatorio o uso de Internet Explorer Paso 1: Introducir datos do pago Paso 2: Abonar taxa Paso 3: Continuar presentación Paso 2: ABONAR TAKA MEDIANTE A OFICINA VRTUAL  $\boldsymbol{c}$ Se selecciona o tipo de pago presencial, ientro que será eccesario gardar o formulado de solicitude como borrador pata continuar сов роеветского цила местополового радо-Seleccionamos el tipo de pago XUNTH DE GALICIA 739 CHASEL LENSA DIC FACERERS **Latitude Tellusiasia**  $\mathbf{a}$ Selección Modo de Pago Pages a la Administración Validar Cumplimente los detos del regnos que quiere realizar y pulse "Velder. **Ingress** o **Madele de Ingreso** Test Asociate **Hoote A Fighteer** 739 - Tasas Telemáticas ou con filhio 730875075836 28.45 **Tipo de Ingreso** Đ ne de legrese Talenábo Telemidolo **Harle / Entitle** Corta / Cumita Tucking Non-Tennis rition, Tarana **Report Build Auto LE Disponsibilities! Plonerie** Tarry / Porreas de Pago Admittion Carps an Presencial<br>Contribuente con MRC Taryyda /<br>Taryyda **Лень Им**ов объединой п Para la astasión de archiernas frezuezioni de la Ofizina Voltasi ainche en este entace insciento: Adobe Acrobat Resdell,

Podemos elegir entre pago telemático y presencial

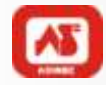

# **Pago finalizado**

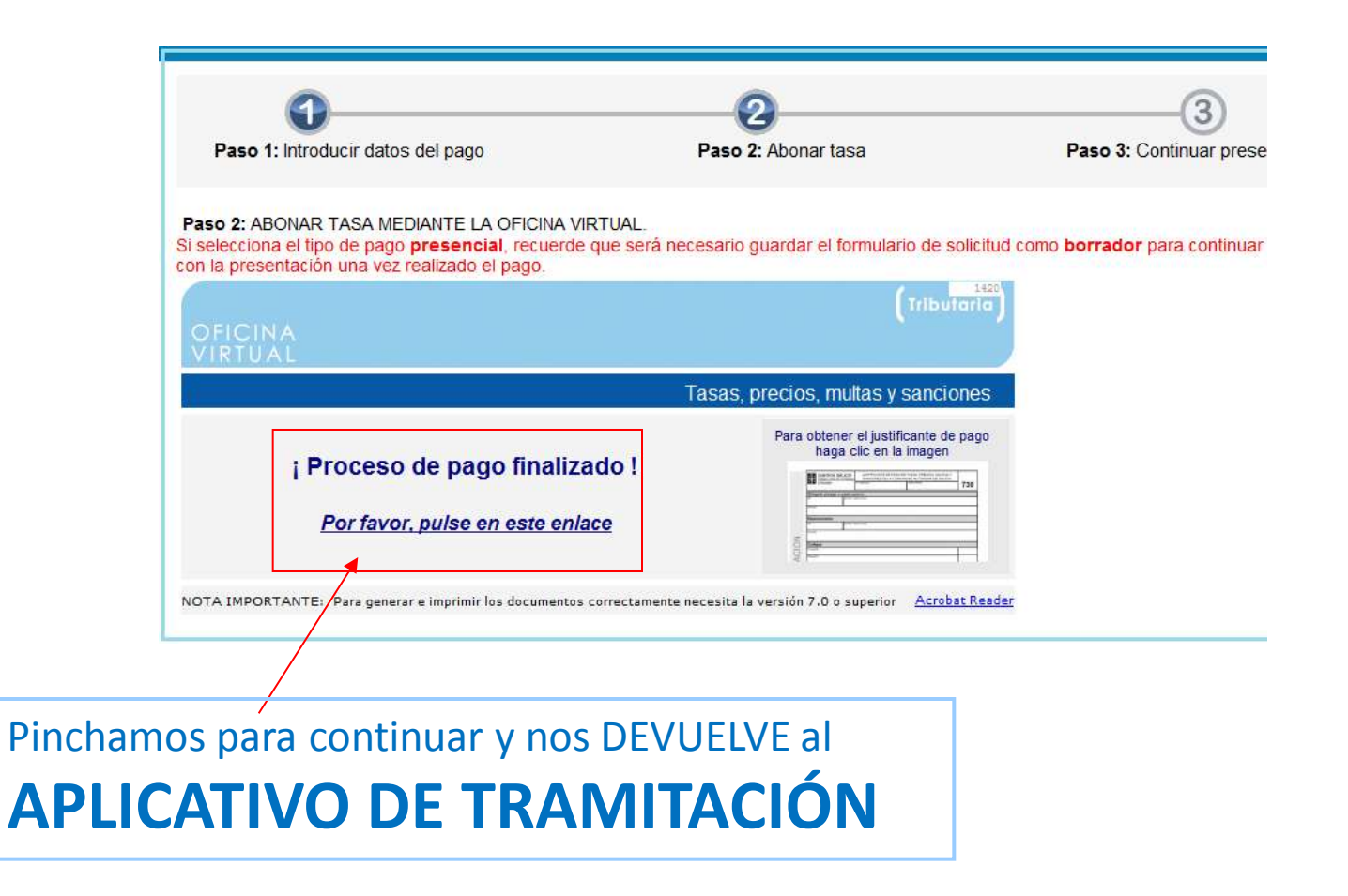

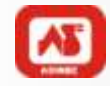

#### **Anexar la documentación necesaria**

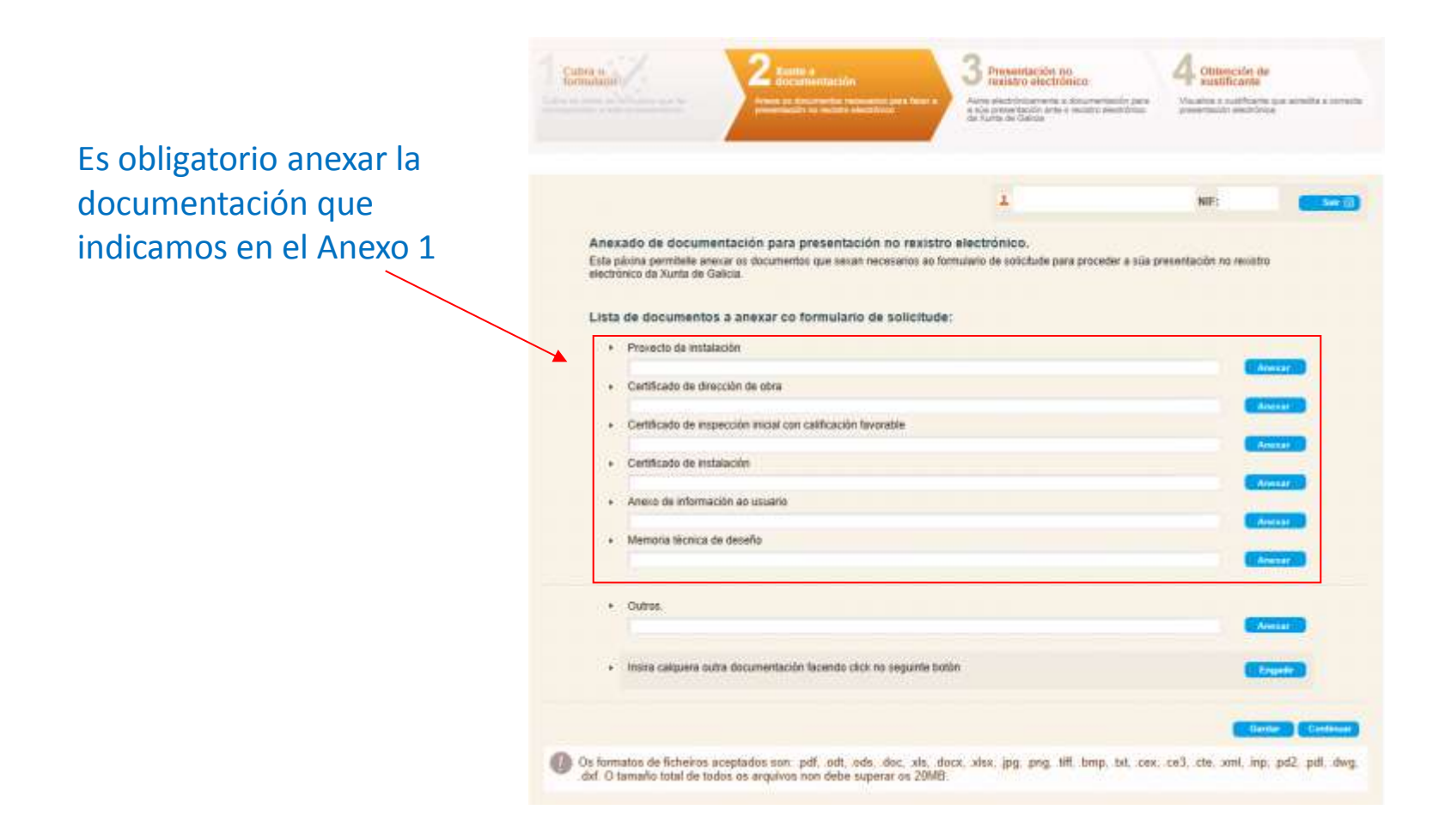

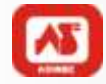

#### **Presentación y Firma**

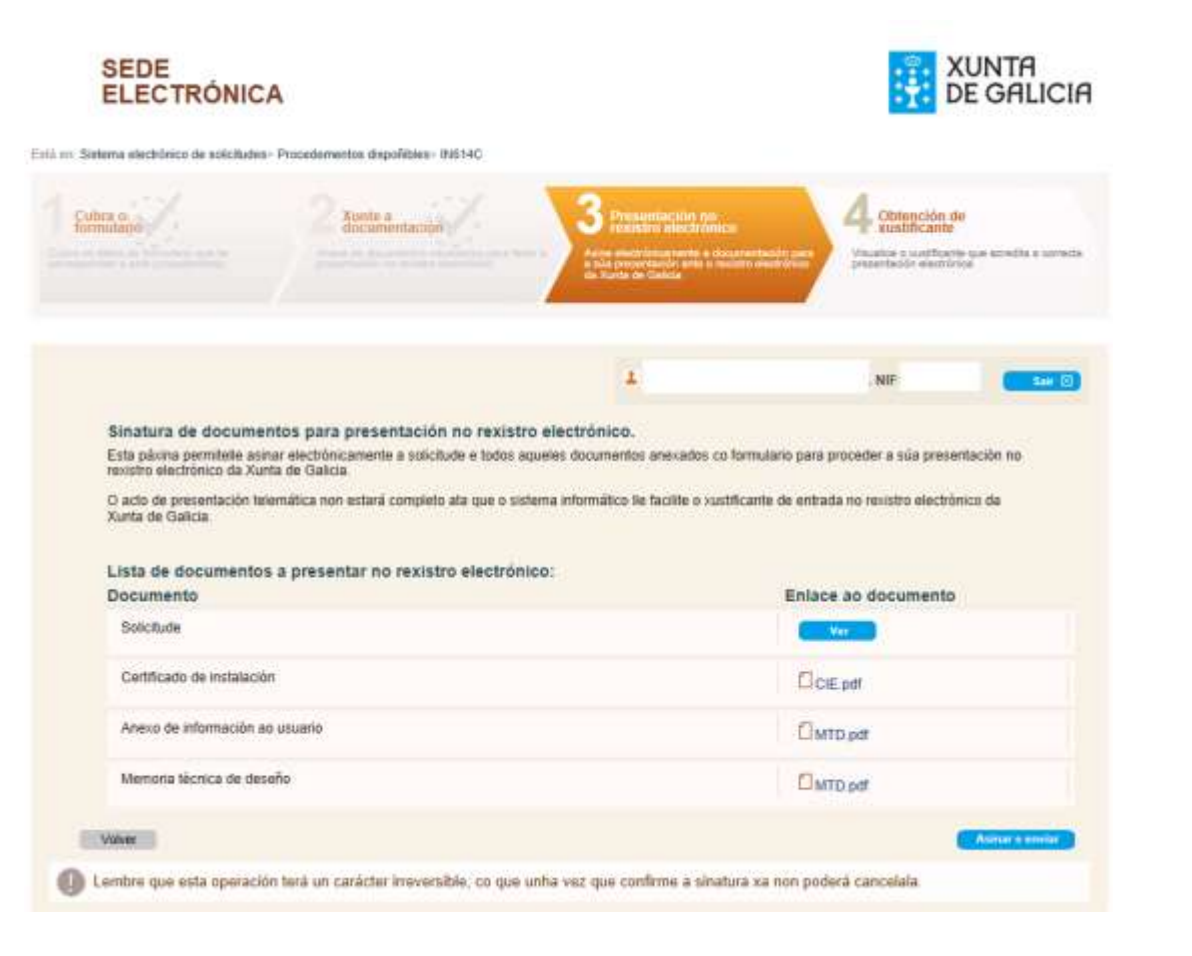

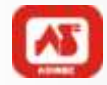

## **Número de registro y justificante de entrega**

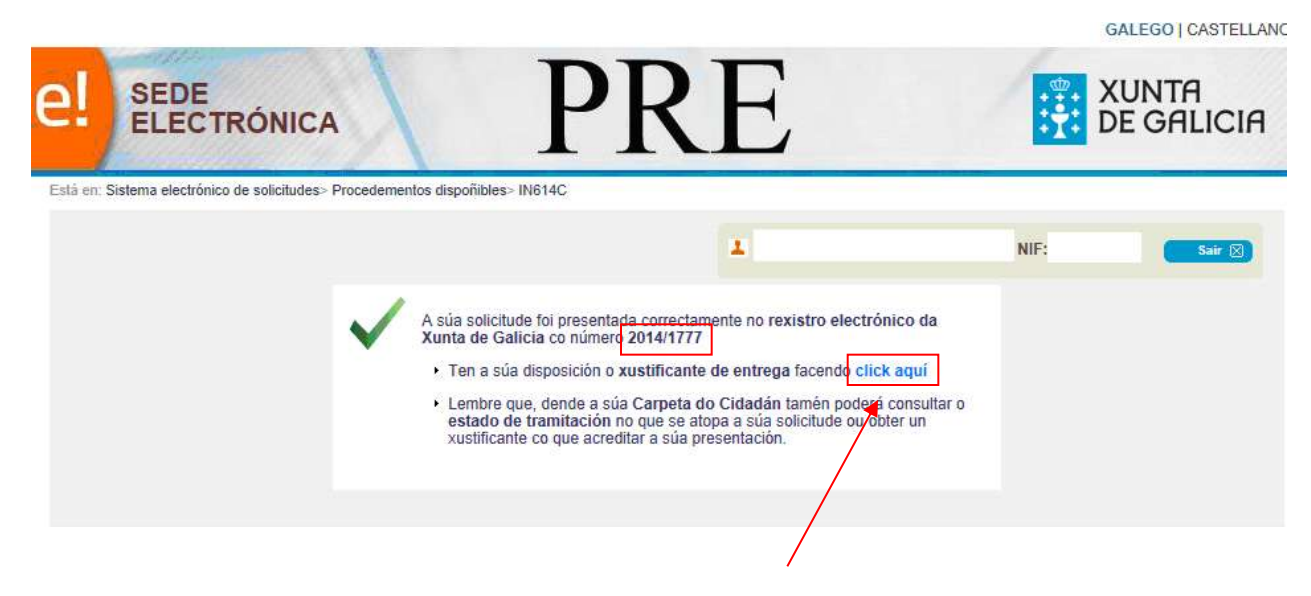

Podríamos descargar una copia de la solicitud en este enlace

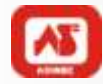

## **Mails de confirmación**

Las 3 figuras que pueden participar en la tramitación (Solicitante, titular, empresa instaladora) reciben los siguientes mails de confirmación:

#### Solicitante

Motivo: 'Industria: Notificación de actuación'

Remitente: notificaciones@xunta.es

"O día 24/07/2014 realizouse un alta do procedemento IN614C (Registro de instalaciones eléctricas de Baja Tensión) para a empresa 'NOMBRE EMPRESA' ('CIF/NIF')."

#### Titular y empresa instaladora

Tanto el titular como la empresa instaladora reciben el siguiente correo electrónico.

Motivo: 'Notificación Xunta de Galicia: Consellería de Economía e Industria'

Remitente: notificaciones@xunta.es

"Este mensaje fue enviado automáticamente por el sistema de notificaciones de correo electrónico de la Xunta de Galicia. Por favor, no responda a este correo. Puede consultar sus solicitudes en la página http://oficinavirtualindustria.stg.xunta.local

Se adjunta tanto el Acuse de recibo como los boletines asociados a esta

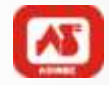

#### **Certificado de Instalación PRESENTADO**

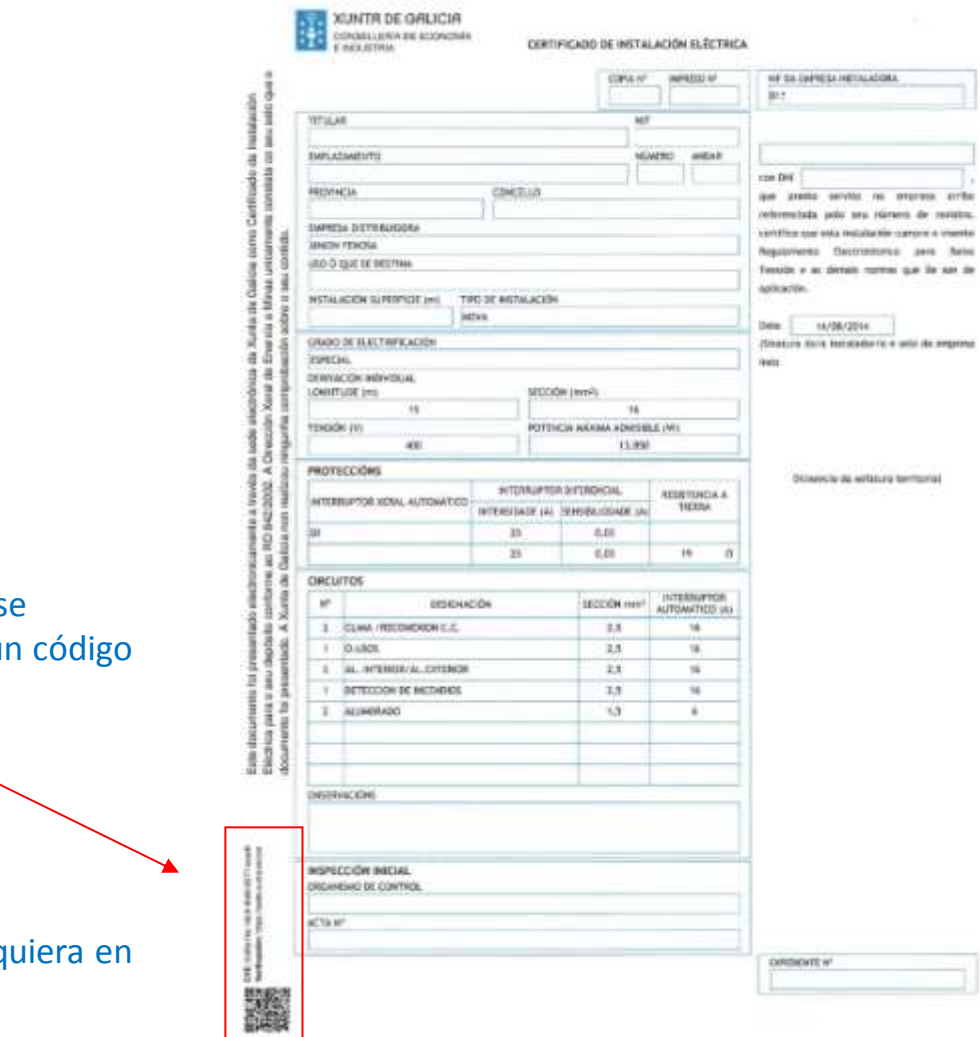

La autenticidad de este documento s certifica mediante la colocación de u CVE y un código QR.

El código CVE puede verificarlo cualq la Sede Electrónica de la Xunta

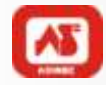

#### **Acceso a los expedientes presentados**

Desde la Sede electrónica con el certificado electrónico podemos acceder a las tramitaciones presentadas y a las que estén en borrador

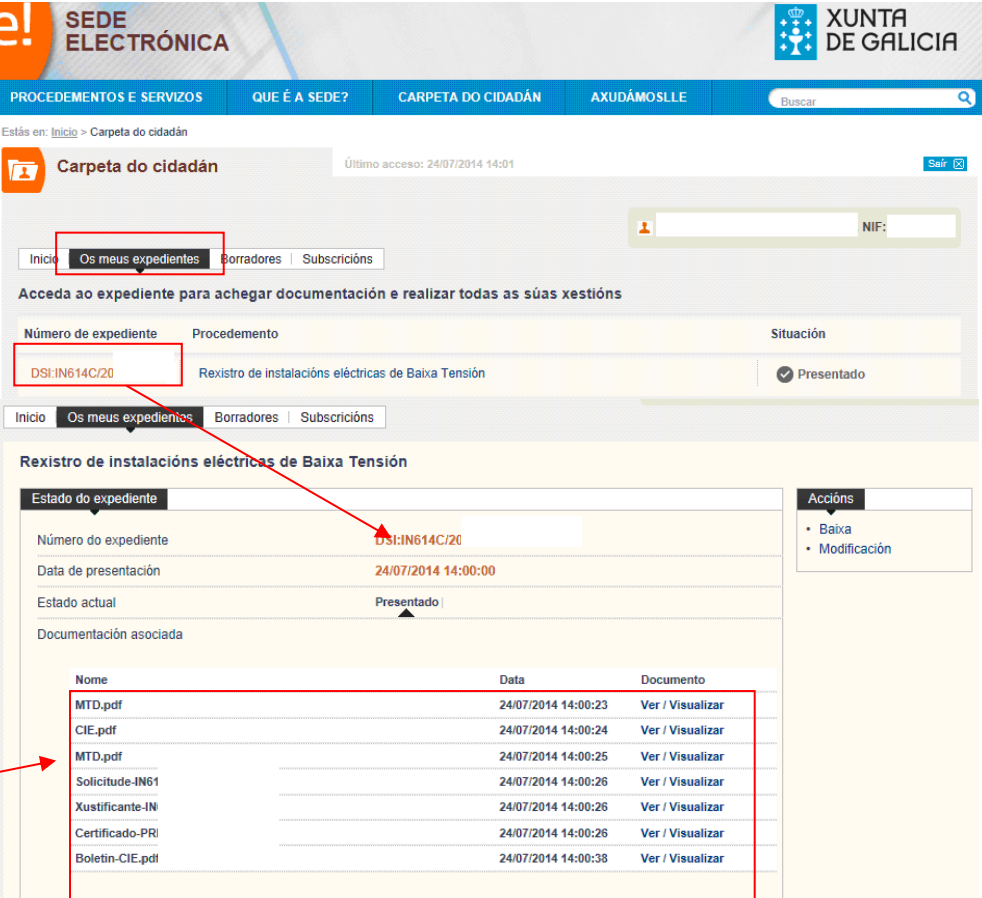

En cada expediente tendrémos la documentación presentada

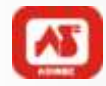

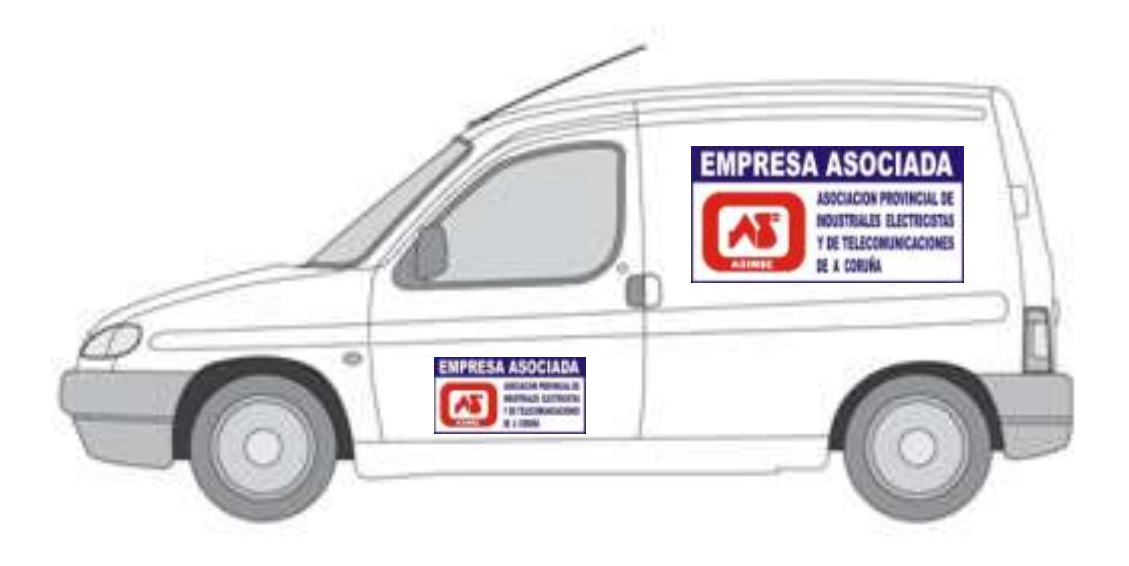

…………Gracias por su atención

#### NO LO OLVIDE!!! ANTE CUALQUIER DUDA PONGASE EN CONTACTO CON ASINEC